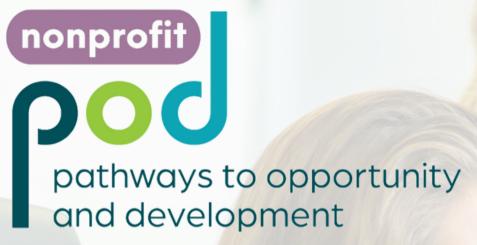

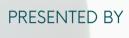

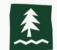

PRESENTED BY LAMPQUA BANK

## CANVA EOR NONPROFIS

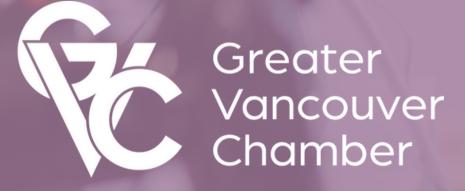

# Today's guide

WHAT WE WILL TALK ABOUT 01

HOW TO CREATE AN ACCOUNT

Create a free account, and apply for a free upgrade to Pro for a 501(c)3 organization.

02

HOW TO CREATE A PROJECT

Select the proper size and type, and resize.

03

HOW TO EDIT A PROJECT

Upload images/logos, use templates, elements, photos and text.

04

HOW TO SAVE A PROJECT

Save a project, share a project, selecting the proper file type for download, or print.

05

HOW TO ORGANIZE IN CANVA

How to utilize the folder options in Canva to keep your projects organized.

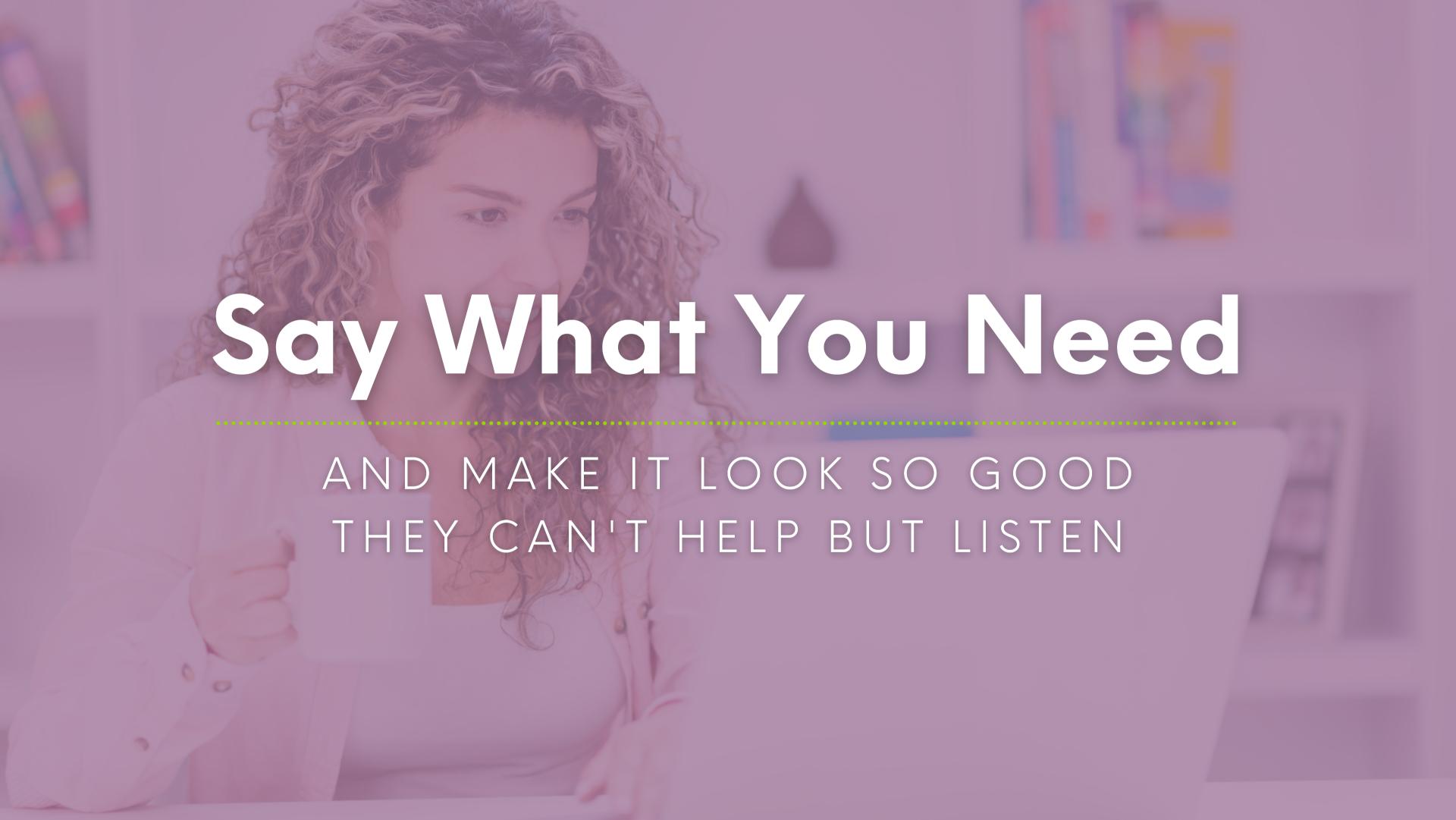

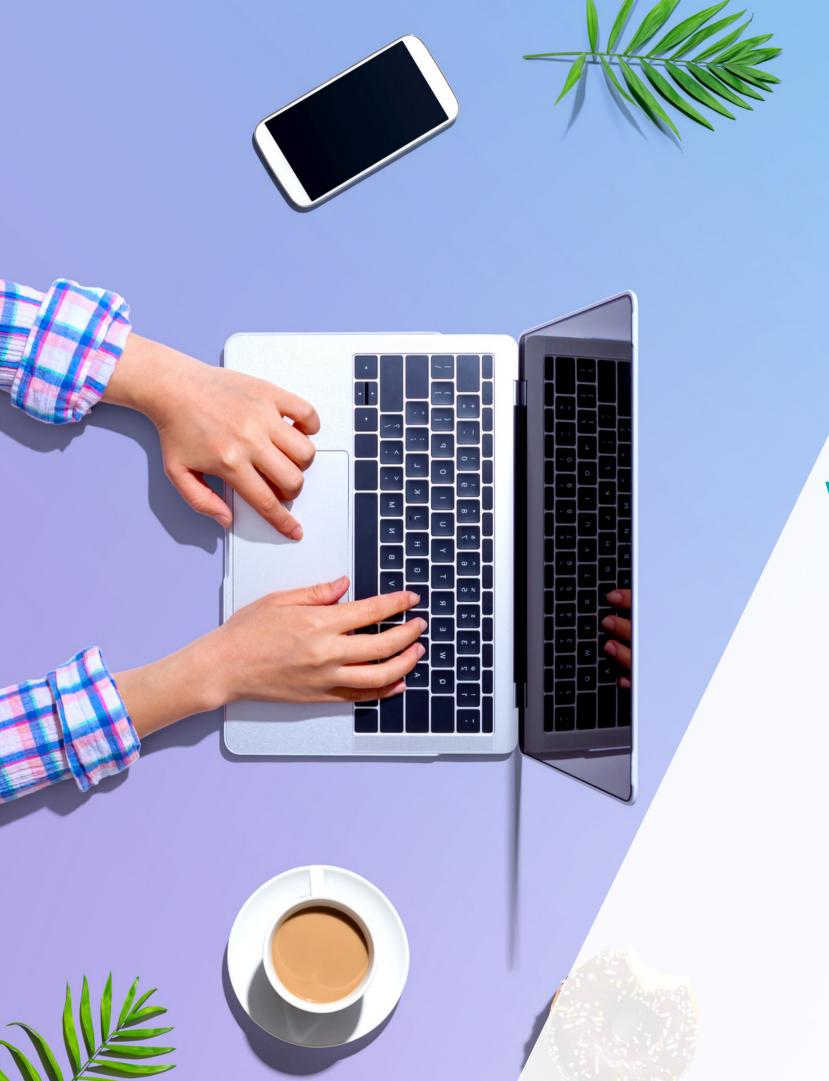

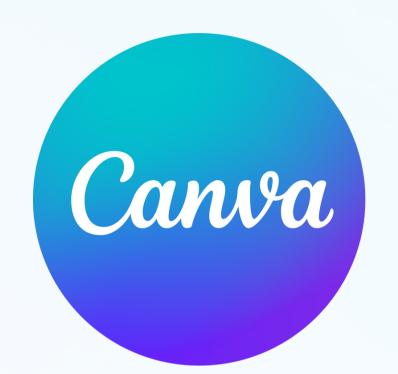

## What is Canva? GRAPHIC DESIGN MADE EASY

Canva is a graphic design platform, used to create social media graphics, presentations, posters, documents and other visual content. The web app includes templates for subscribers to use. The platform is free to use and offers paid subscriptions like Canva Pro for additional functionality. Canva Pro is available at no cost to 501(c)3 organizations through an application process.

## HOW TO CREATE AN ACCOUNT

Creating an account is very simple. You go to canva.com, click 'Sign Up' in the top right corner of the screen, or scroll down to the button that says 'Get Canva Free'.

Choose a way to sign up, I recommend 'Sign Up With Email'

Follow the directions for entering your Name, Email, and for creating a secure password.

#### **Canva Free**

For people and teams wanting to design absolutely anything, from logos and social media content to documents, prints and more. Tons of free templates, photos and fonts to bring your vision to life.

**Get Canva Free** 

### Create your account

We'll have you designing in no time.

#### Name

Julie Smith

#### Email

julie@example.com

#### Password

......

Use 8 or more characters with a mix of letters, numbers & symbols.

Get started!

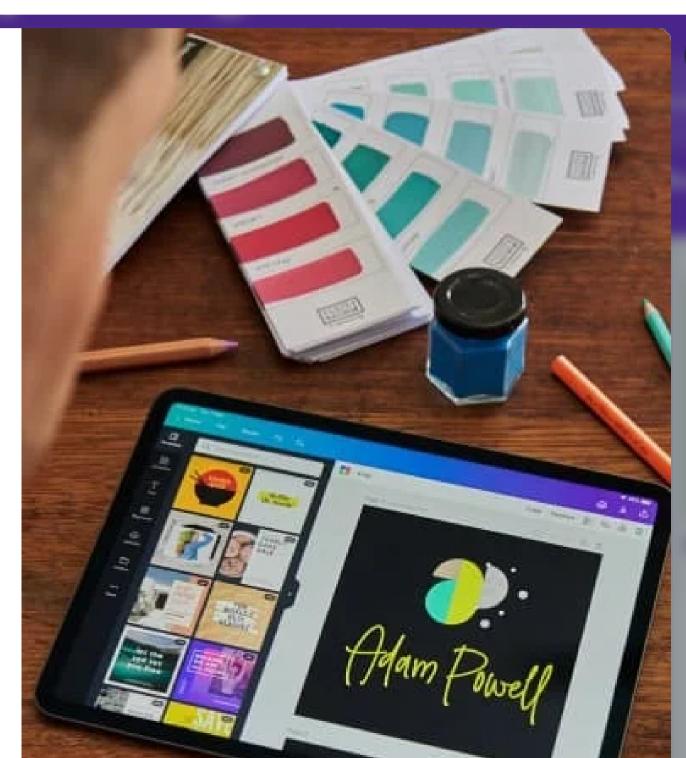

## APPLY FOR A NONPROFIT ACCOUNT

Applying for a nonprofit account allows you all of the benefits of a Canva Pro account at no cost.

To apply, you'll go to canva.com/canva-for-nonprofits and click 'Apply now'

You'll then be able to click a 'Get verified now' button, after which you'll need to provide documentation of your 501(c)3 status.

Approval takes 7-10 days.

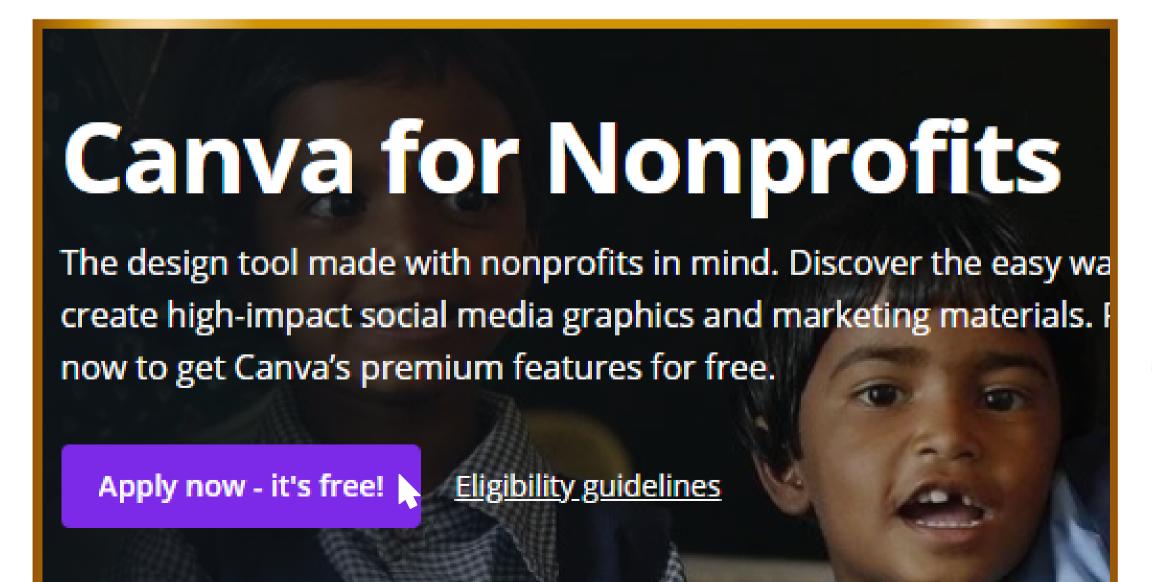

## Apply for Canva for Nonprofits

Our Canva for Nonprofits program gives registered nonprofits, social impact and public health organisations our premium Canva Profeatures – completely free for up to 10 members.

#### You'll get these time-saving features:

- Never pay for images, videos and audio get our entire library, free
- Look professional with set and forget brand colors, fonts and logos
- Turn one graphic into many with oneclick resize
- Create transparent backgrounds so you

Get verified now

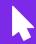

Maybe later

#### HOW TO CREATE A PROJECT Click 'Create a design' in the upper right hand corner of the screen. This opens up the drop-? 63 Create a design down shown. Q Search You can search for the type of graphic that you want to make to ensure that you get the appropriate size. If you want a custom size, there's an option for 'Custom size' at the bottom. Suggested Presentation After the blank project opens, click into the text US Letter Document box at the top right hand corner of the screen to name your project. Postcard Facebook Letter Flyer (5.5 × 8.5 in) Facebook Ad in LinkedIn Post **Untitled design - Facebook Post** Share Facebook App Ad O Instagram Post Facebook Cover Co.) Logo Facebook Event Cover (t) din Pos ☑ Invitation Facebook Post BETA

 $\square$ 

Edit photo

**命** 

Import PDF

+

Custom size

#### HOW TO RESIZE A PROJECT The option to resize your project is only available as an option in Canva Pro. But because it's such an Resize 💉 🖯 File incredibly useful tool, I wanted to be sure to include Q Resize Facebook post ima Q Searc emplates In the upper toolbar of Canva, you'll click the 'Resize' button. This will bring up a search box, custom size input boxes, and a list of common sizes. Custom size 9 940 788 DХ After you select the size that you want, you can click resize at the bottom to change the project you're in, or (usually a better option) click 'Copy & resize' to **( Images** create another copy of your current project with the Video new dimensions, so that your original isn't changed. $\overline{\mathbb{Z}}$ Presentation Photos Q instagra Facebook Post Facebook Post Poster ☐ Instagram Post Oposter Text Instagram Reels Video Facebook Cover Facebook Cover ☐ Instagram Story Can ✓ Instagram Post 1080 × 1080 px Ve Can ickground Instagram Post Easter Instagram Post Logo Logo Newsroom Instagram Post Autumn Instagram Post Resize Copy & resize Copy & resize Resize (co.)

### UPLOADING YOUR LOGO

There are two options for uploading your logo and any other images and graphics that you'll need.

If you're in a design, simply click on the Uploads tab and then click on Upload media. You can then select any and all images that you want to upload from your computer.

You can also upload from the Canva home screen by clicking on the All your folders tab, clicking on the Uploads folder, then clicking the Upload button in the top right corner of the page.

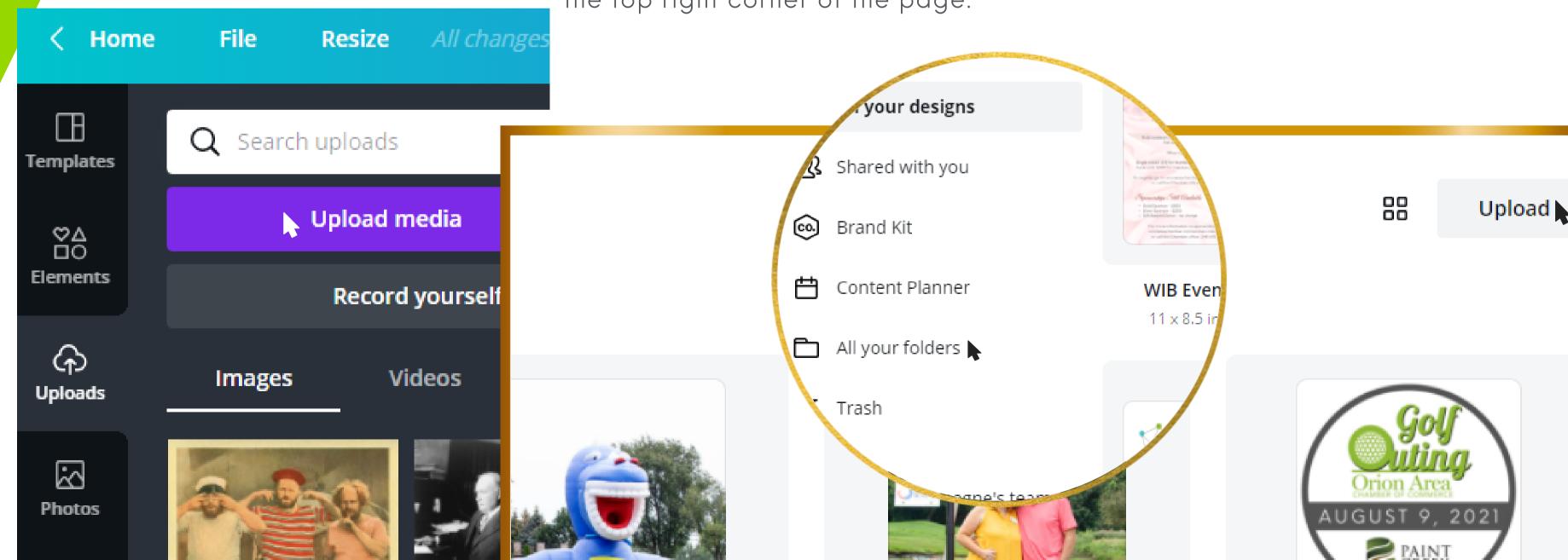

## USING THE PROVIDED TEMPLATES

3

Templates are a great way for you to create a well designed graphic without needing to put in a lot of work or research.

To access them, click on the templates tab in the upper left hand area of the screen.

You can click in the 'Search templates' box to see if there is a template that suits the post you're making.

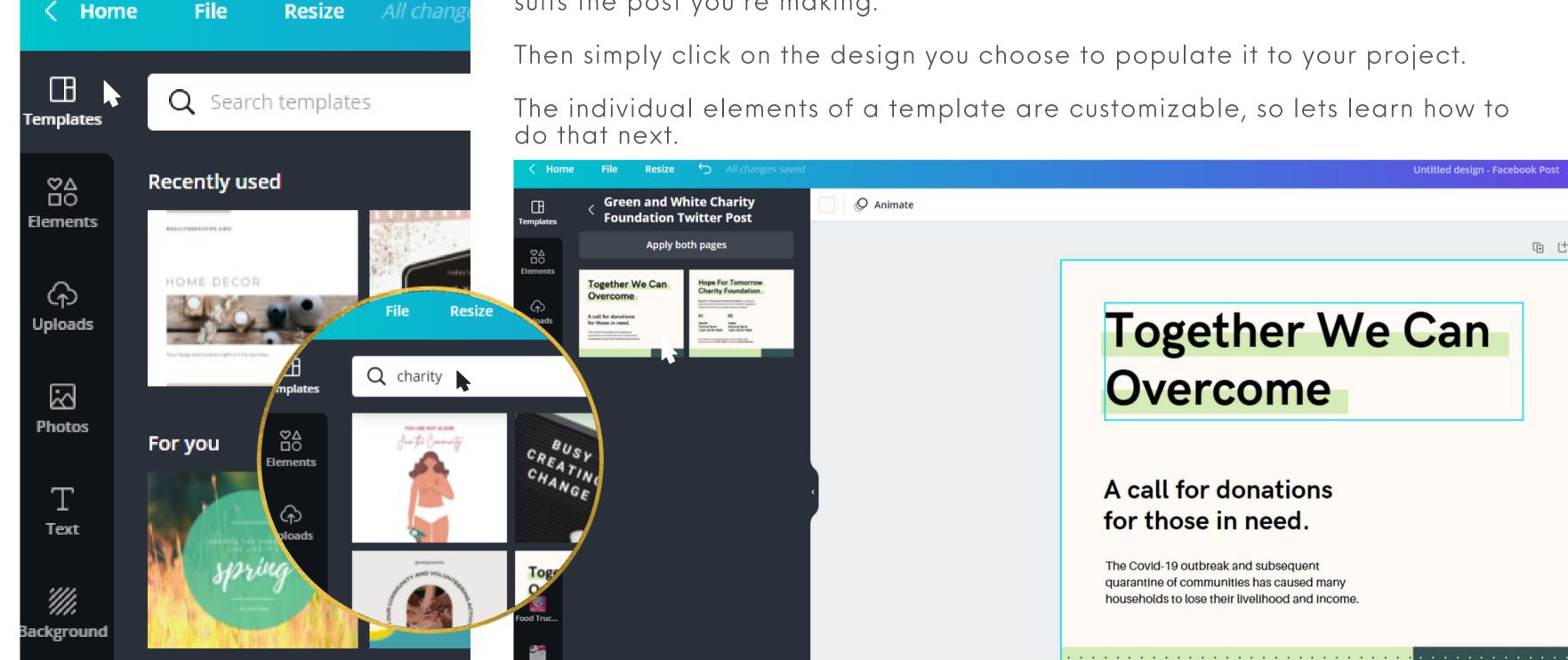

## USING ELEMENTS IN YOUR PROJECT

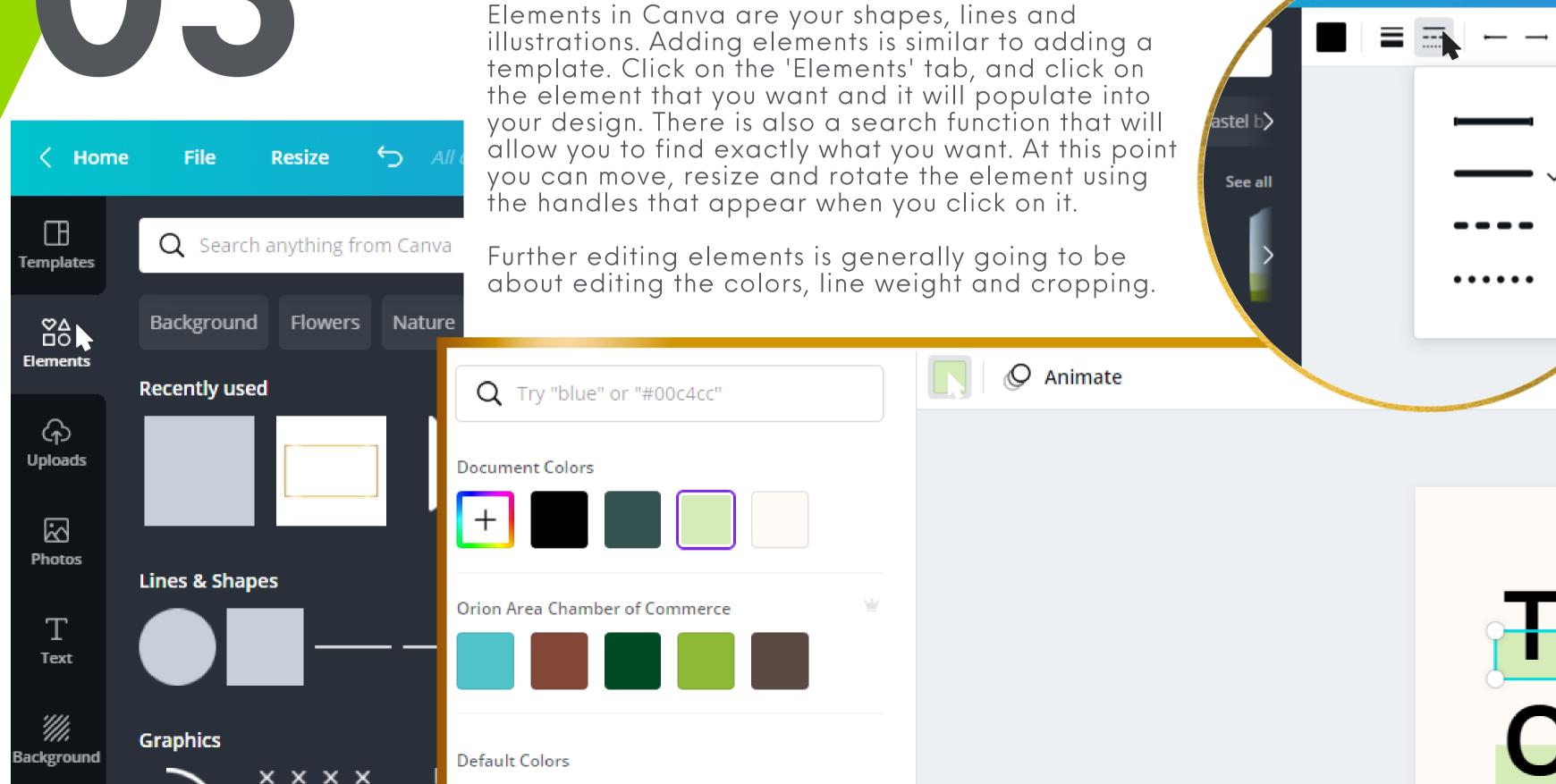

## USING PHOTOS IN YOUR PROJECT

Photos in Canva include the images that you've added, and the large collection of stock images that are available through Canva. To access your own, go to the Uploads tab, and to access stock images, go to the Photos tab.

Both of these tabs offer search functions. You'll search file names for your own, or content keywords for stock images.

To insert an image into your design, you only need to click on it and it will appear. You can resize and crop in a similar way to other elements.

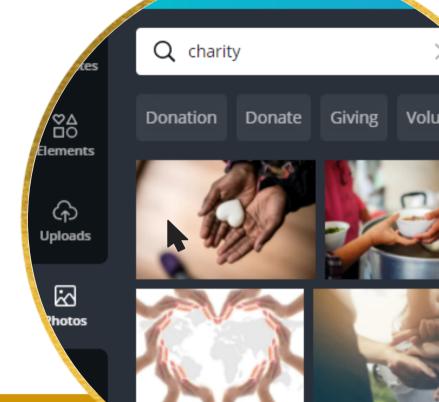

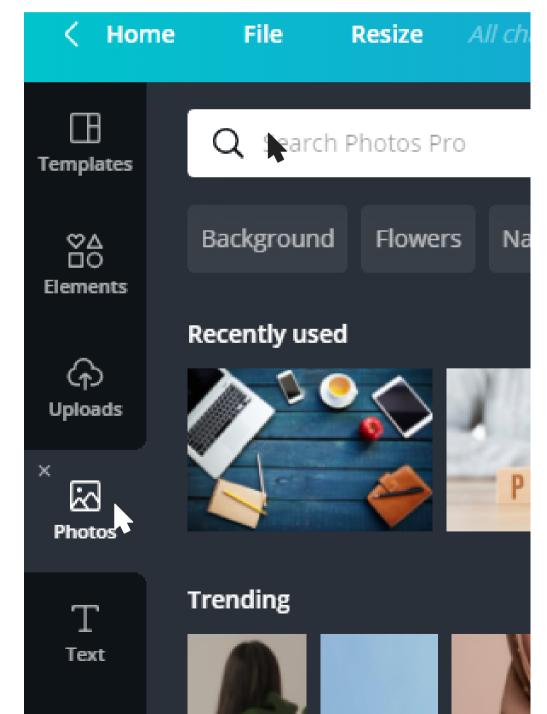

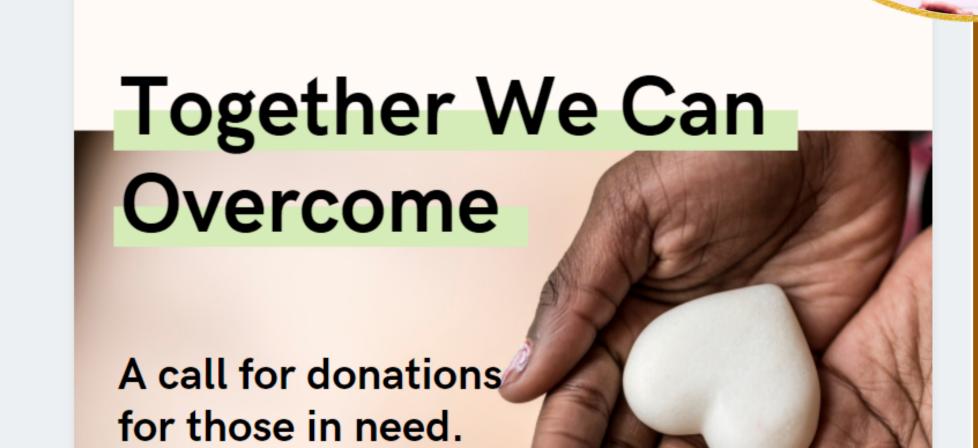

## EDITING PHOTOS IN YOUR PROJECT

There are many edits to photos you can do in Canva and you begin by selecting the image, and noting the options at the top of the page.

You can set the position of an image (or element, or text) by selecting 'Position' and moving it in front of or behind other objects. You can also align it to the center of the page.

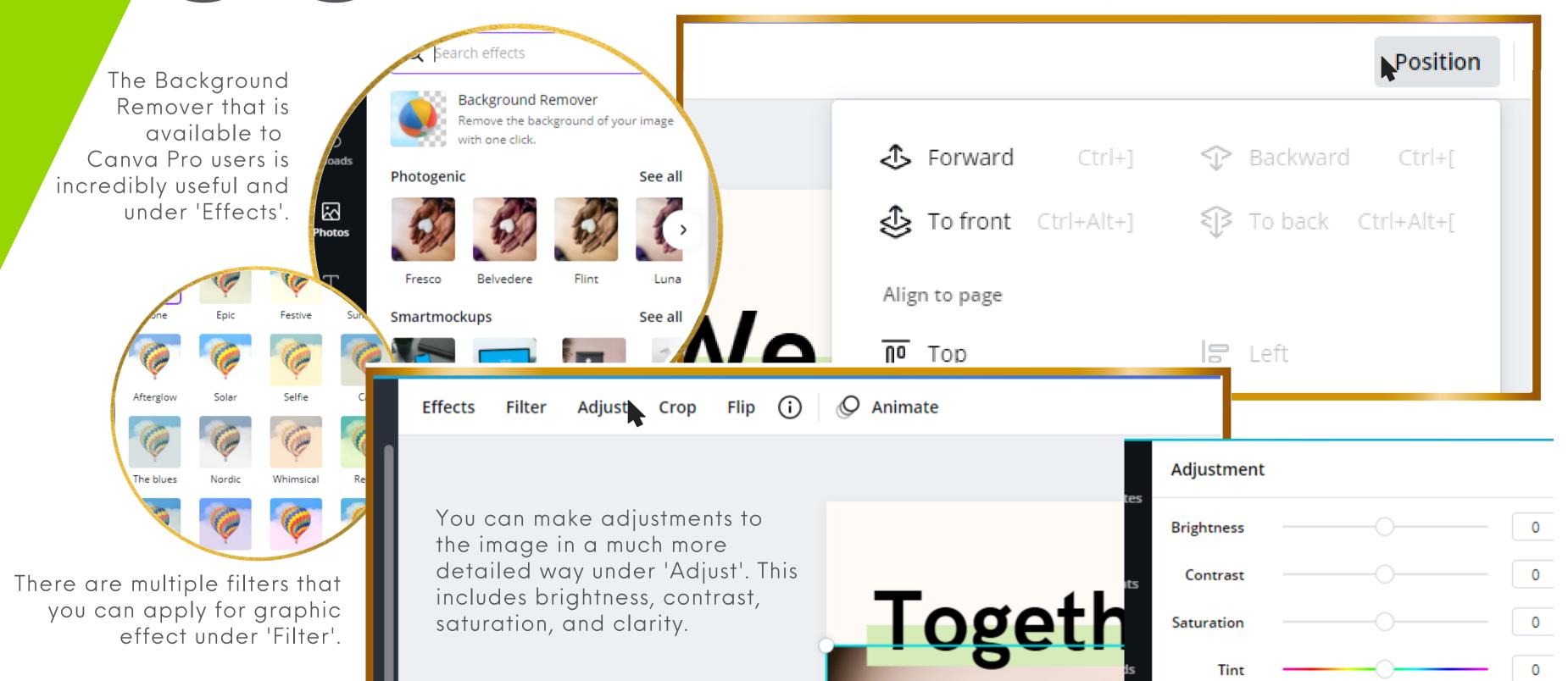

### USING TEXT IN YOUR PROJECT

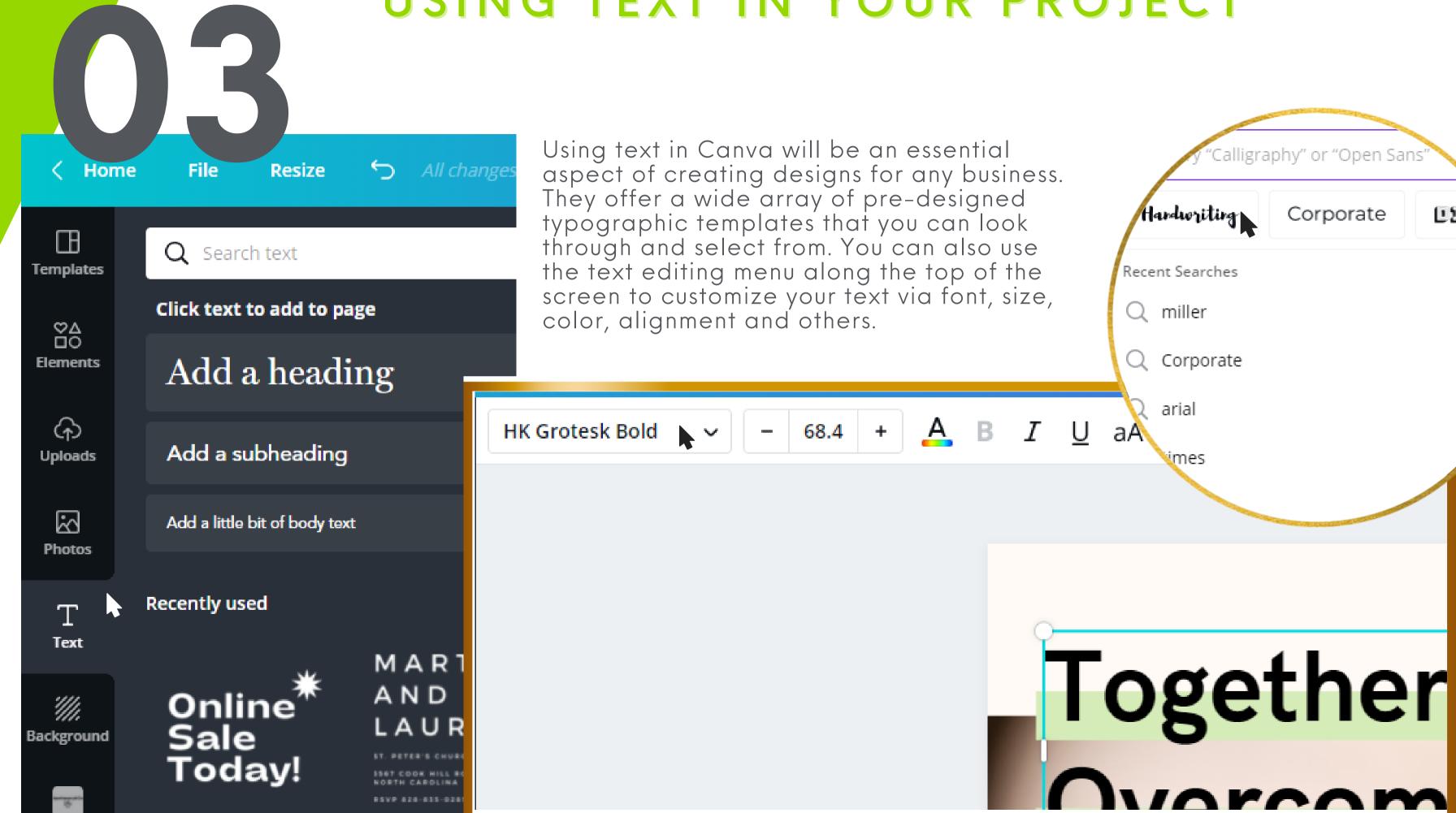

Under the download drop-down, there are options for many different file types, and additional options depending on your needs.

with others to vice

r more names or emails

Noelle Champagne's team

Noelle Champagne director@orionareachamber.com

Share a link to edit 🗸 Copy link

Under the 'Share' button, you have the option to share a link.

## HOW TO SAVE A PROJECT

Your working, editable project is automatically saved in Canva when you create it, however, you have the options of sharing it, downloading it as different file types or various other options depending on the project.

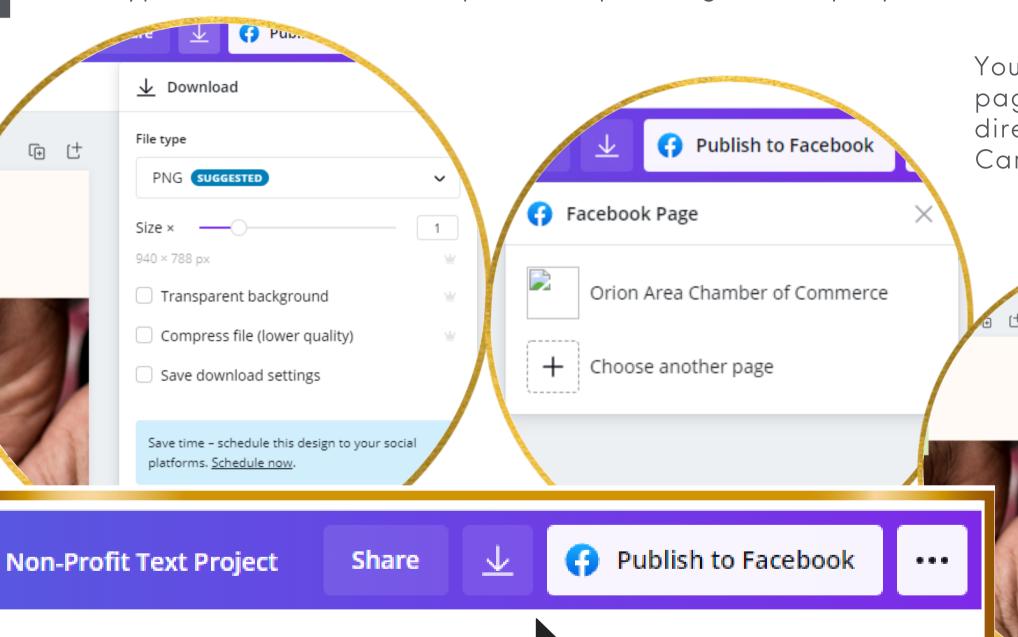

You can link your Facebook page to post your images directly to Facebook from Canva.

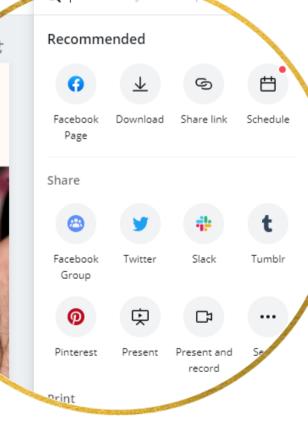

There are many additional options under the '•••' button. These include more sharing options, and printing options.

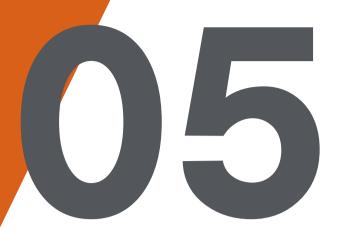

## HOW TO ORGANIZE IN CANVA

We highly recommend taking the time to organize your files into folders in Canva from the beginning. It will make everything so much easier down the line.

On your Canva home screen, click on the 'All your folders' tab to access them. You can create new folders by clicking the 'Create new folder' button at the top right hand corner of the screen.

Files can be moved to different folder by clicking on the '•••' button by them and selecting 'Move to folder' and selecting the folder you'd like to move it to

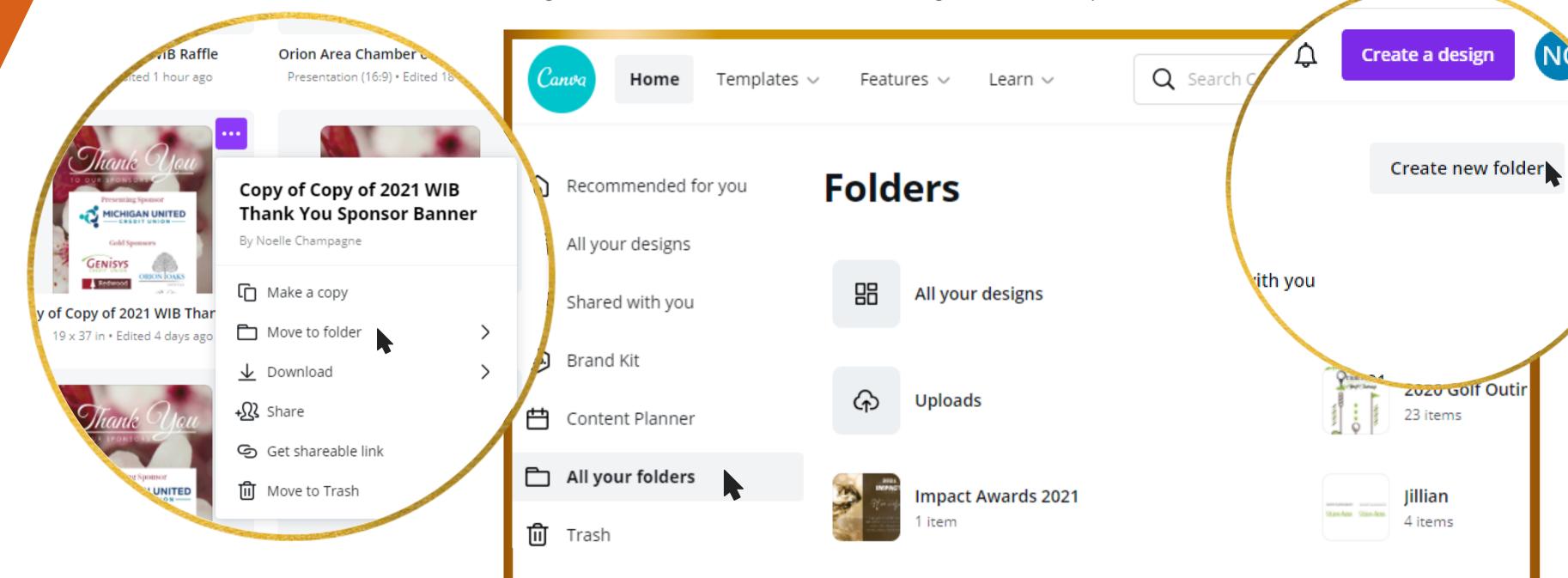

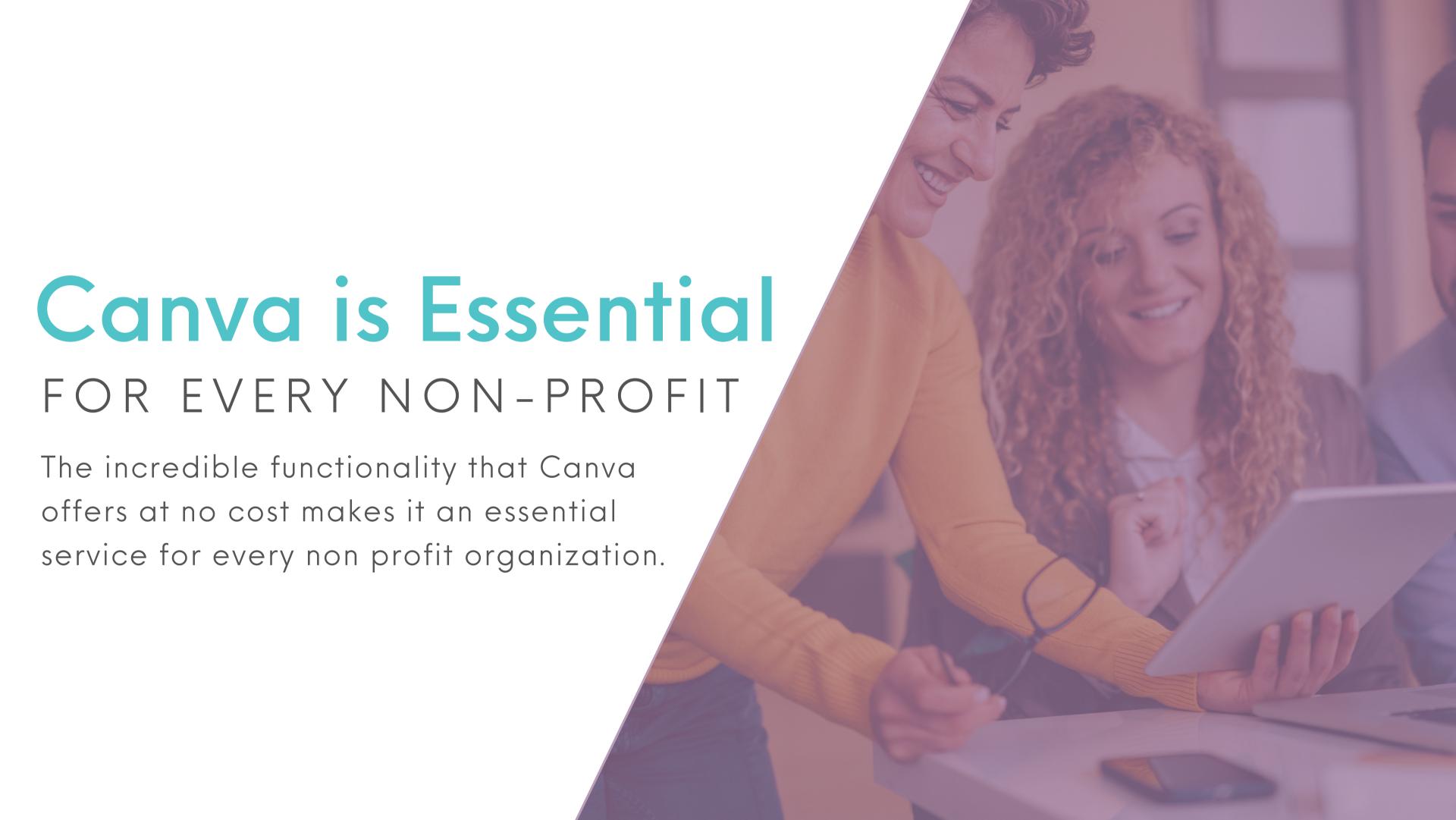

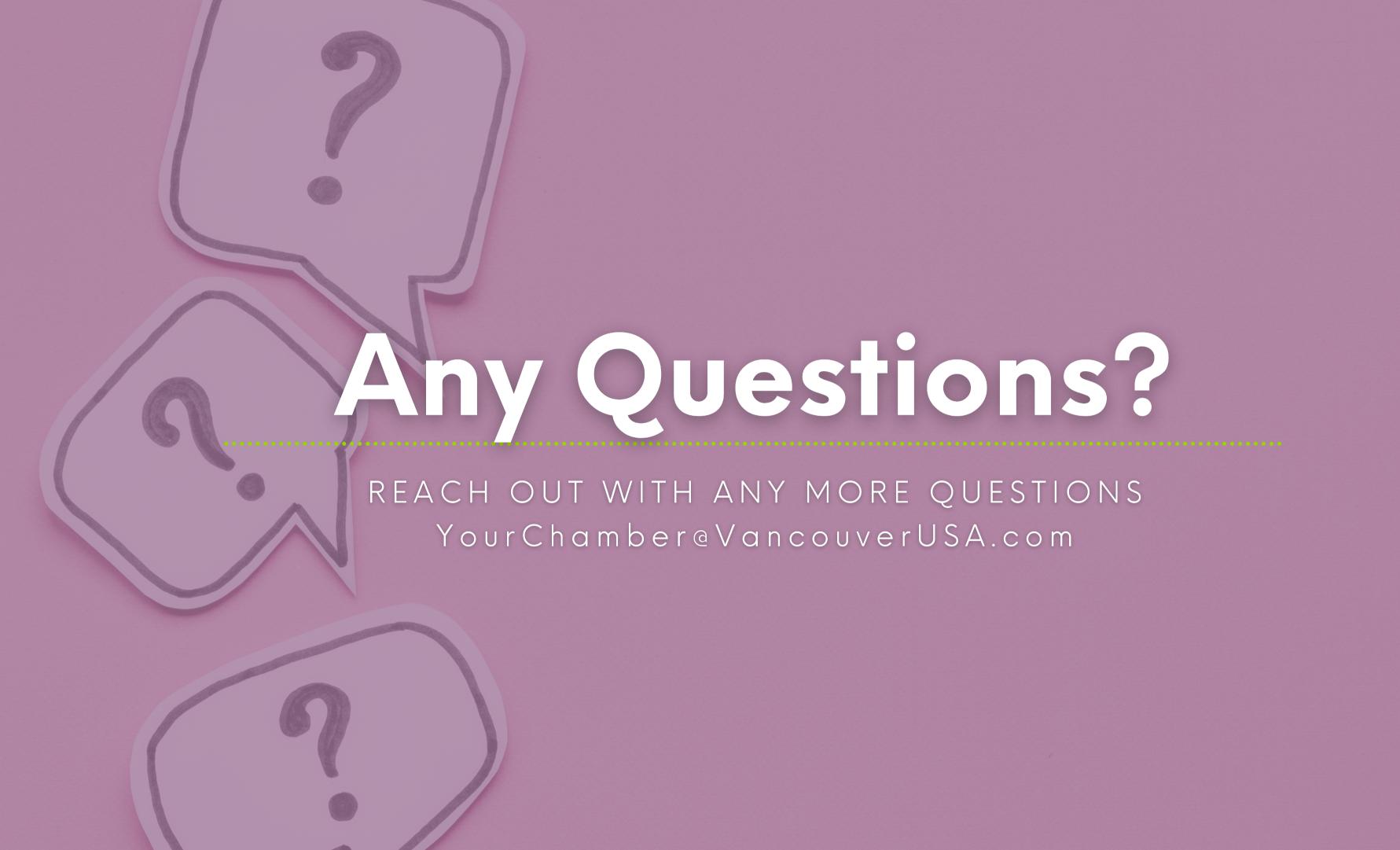